# MY LEARNING PLAN

Cold Spring Harbor CSD Superintendent's Conference Day August 31, 2017

## Log In

#### [www.mylearningplan.com](http://www.mylearningplan.com/)

- Username: school email address
- Password:
- Once you log in for the first time you will be prompted to change your password.

Contact Kelley Meagher or Joe Monastero to rest password

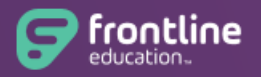

**Professional Growth** Formerly MLP PDMS and MLP OASYS

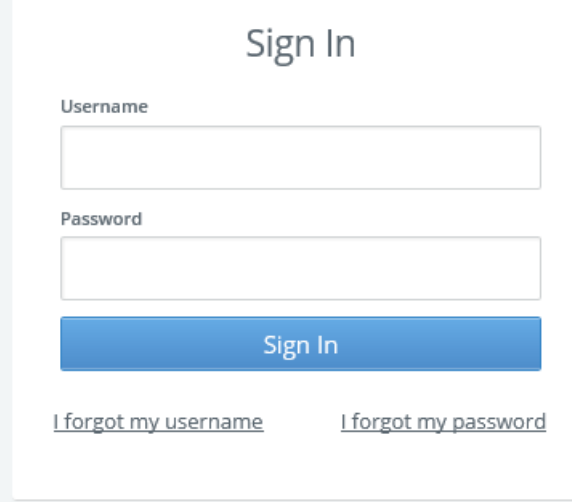

Having trouble signing in?

LearningPlar

#### Home Screen

*Save as Draft -* if you started to complete a form and saved as a draft

*Wait List -* if you had enrolled and were on a wait list, the activity would be here

**Pending Prior Approval** - you have requested an activity and its awaiting your supervisor's approval

*Approved and/or in Progress* - you are able to attend after ALL PRIOR APPROVERS approve; you can go to an activity-click on the blue link to check this status frequently

*Instructor has Confirmed Attendance* - if you attended an activity and the Instructor confirmed attendance

*Awaiting Final Credit* - you have attended and returned to complete your attendance, complete an evaluation (if attached) and now it is in the Final Approvers' queue to grant final approval (this is where documentation and proof of attendance may be asked for finalization)

*Denied* - if you had an activity denied

*Recently Completed* – this is where completed activities reside, by year and will get reported to the state (each state is different) or at the district level. This is where you want all activities to end up.

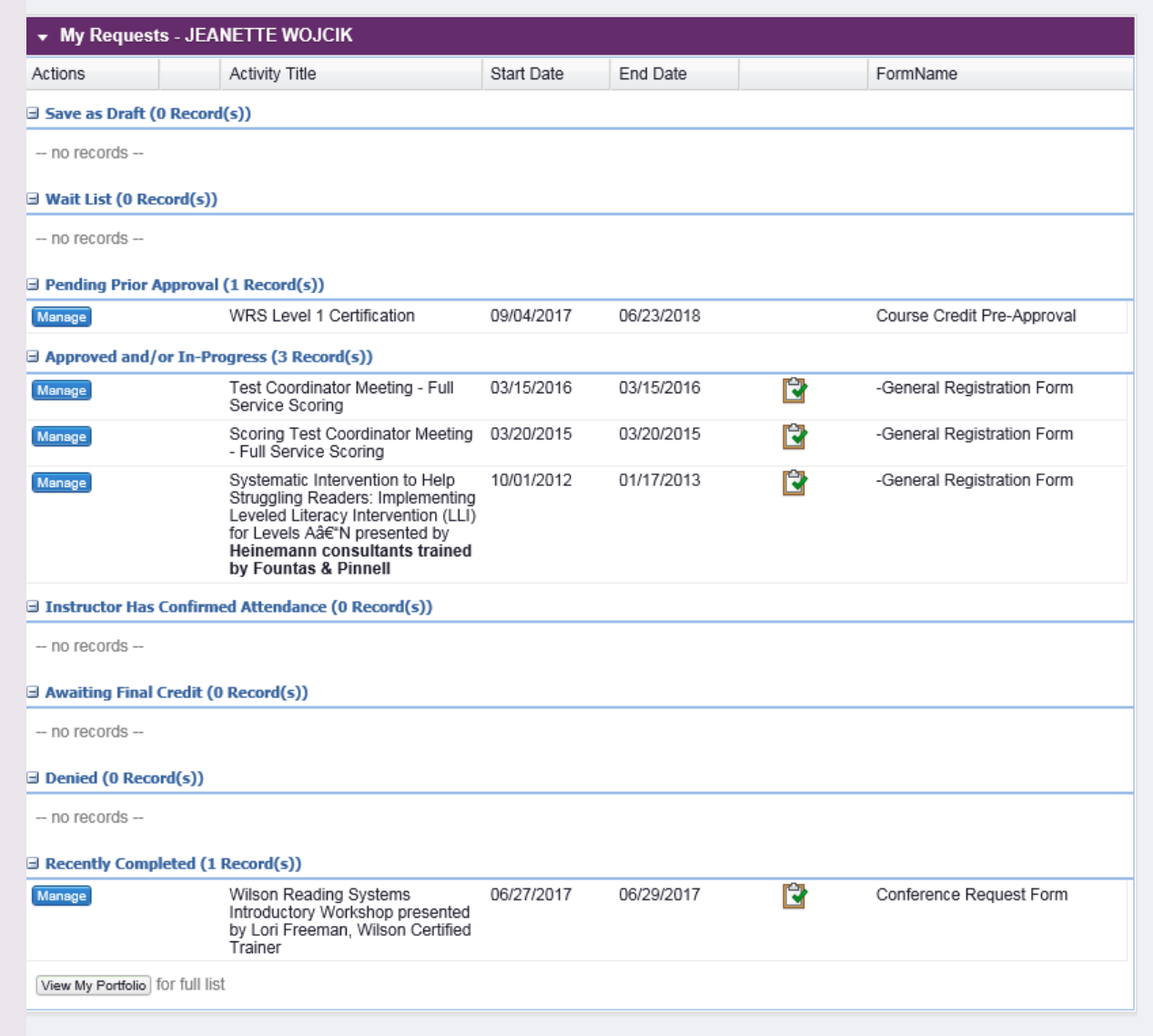

### Left Task Bar

#### My Info

*My Portfolio* lists all your activities completed in MLP

*My File Library* allows you store certificates of completion, documents, and artifacts

#### **Activity Catalogs**

*District Catalog* contains all of our district catalog offerings

*WS, ES, Nassau BOCES* contain any other catalogs listed that are accessible to you for registration

#### Fill-In Forms

All forms listed here were paper forms that have been turned into electronic forms; now we will complete them online and they will be routed and approved by your supervisor

#### Account Options

*User profile* where you can edit all information; building, dept., grades, e-mail address

*Change password* where you can change your password

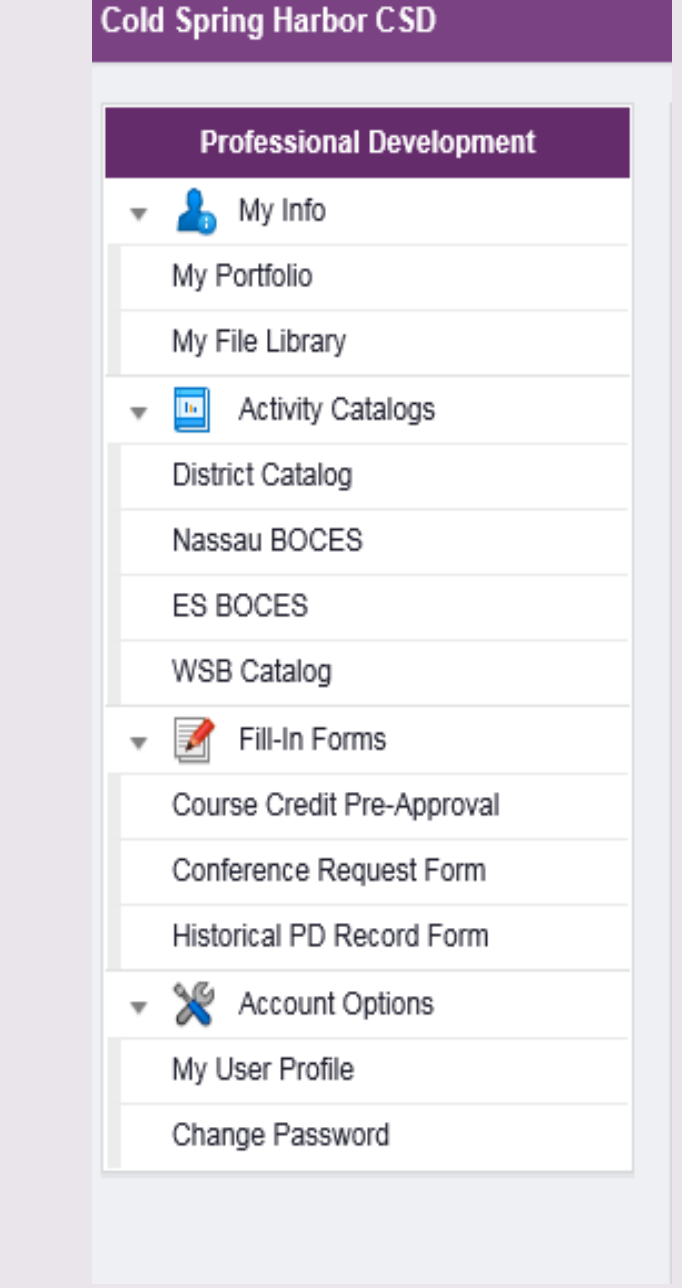

### My User Profile

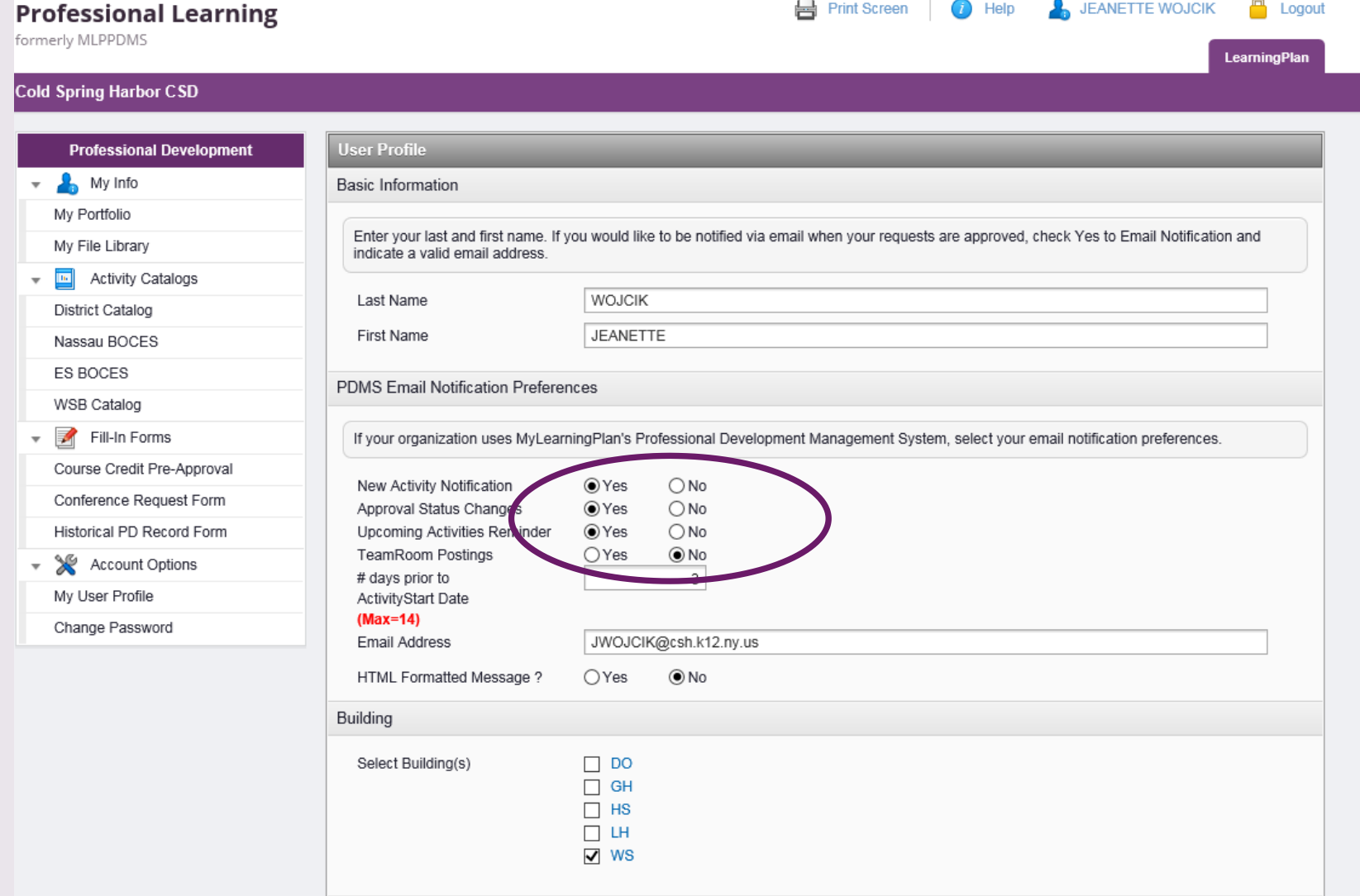

### My User Profile

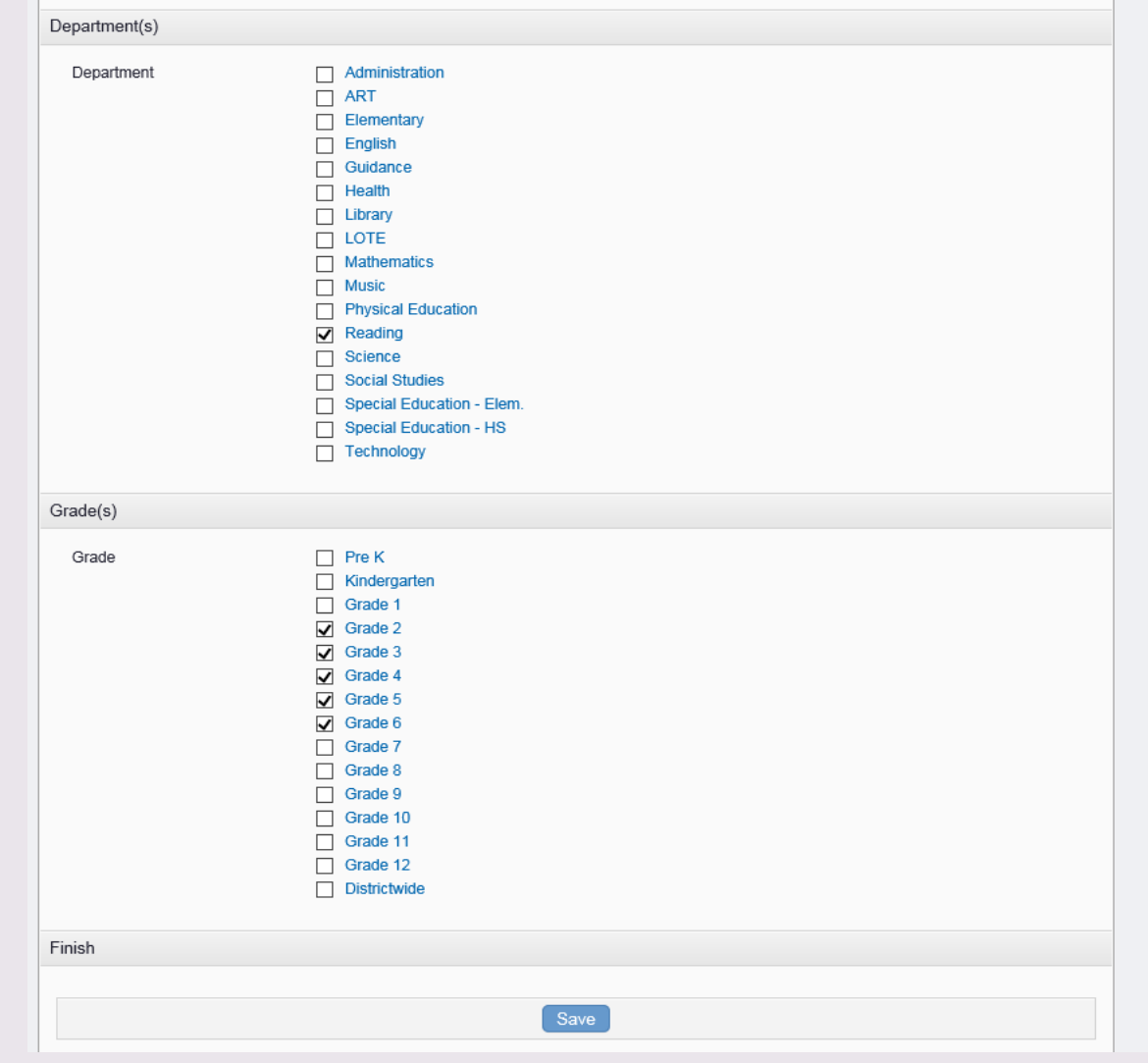

#### Course Credit Pre-Approval

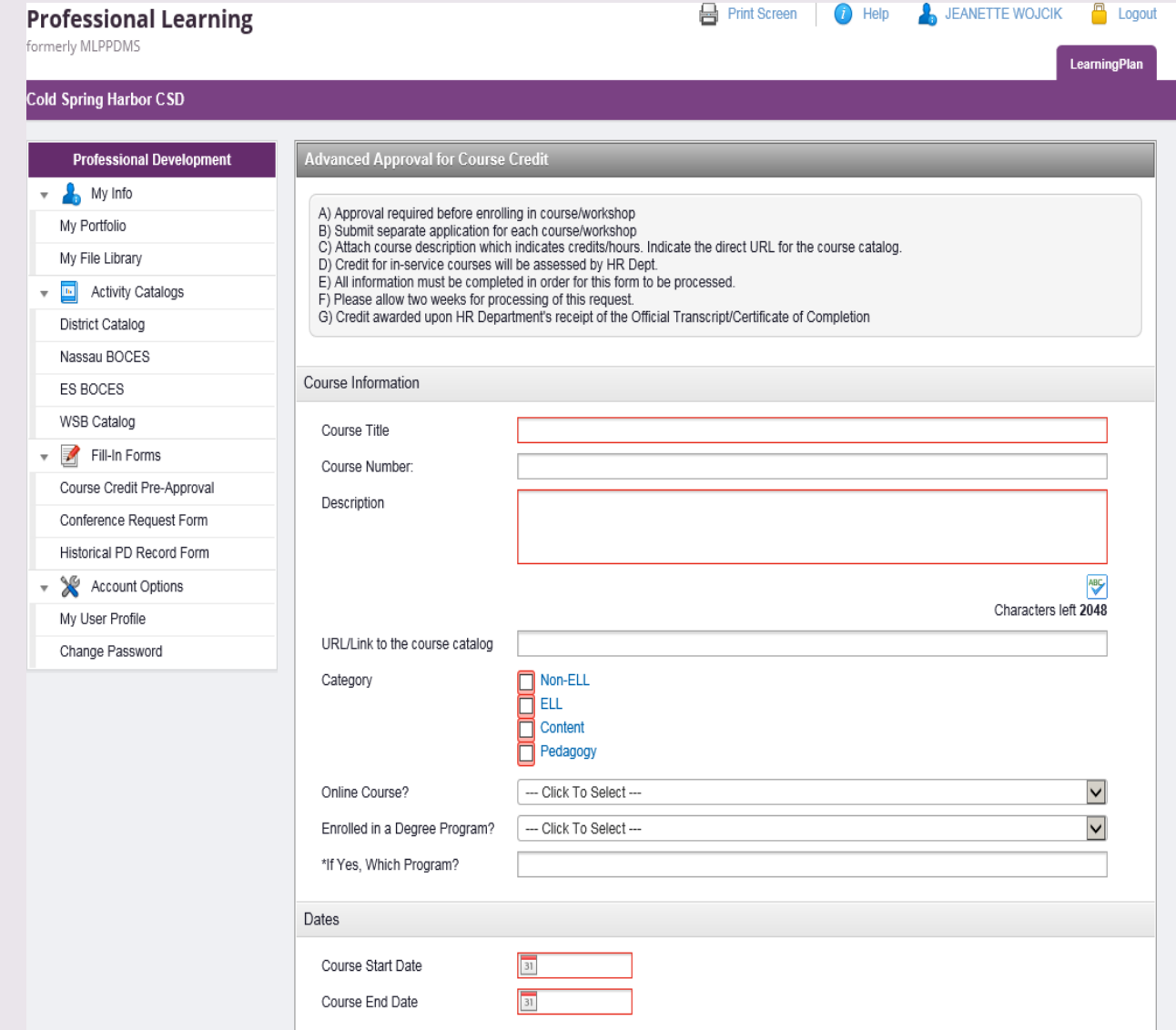

#### Course Credit Pre-Approval

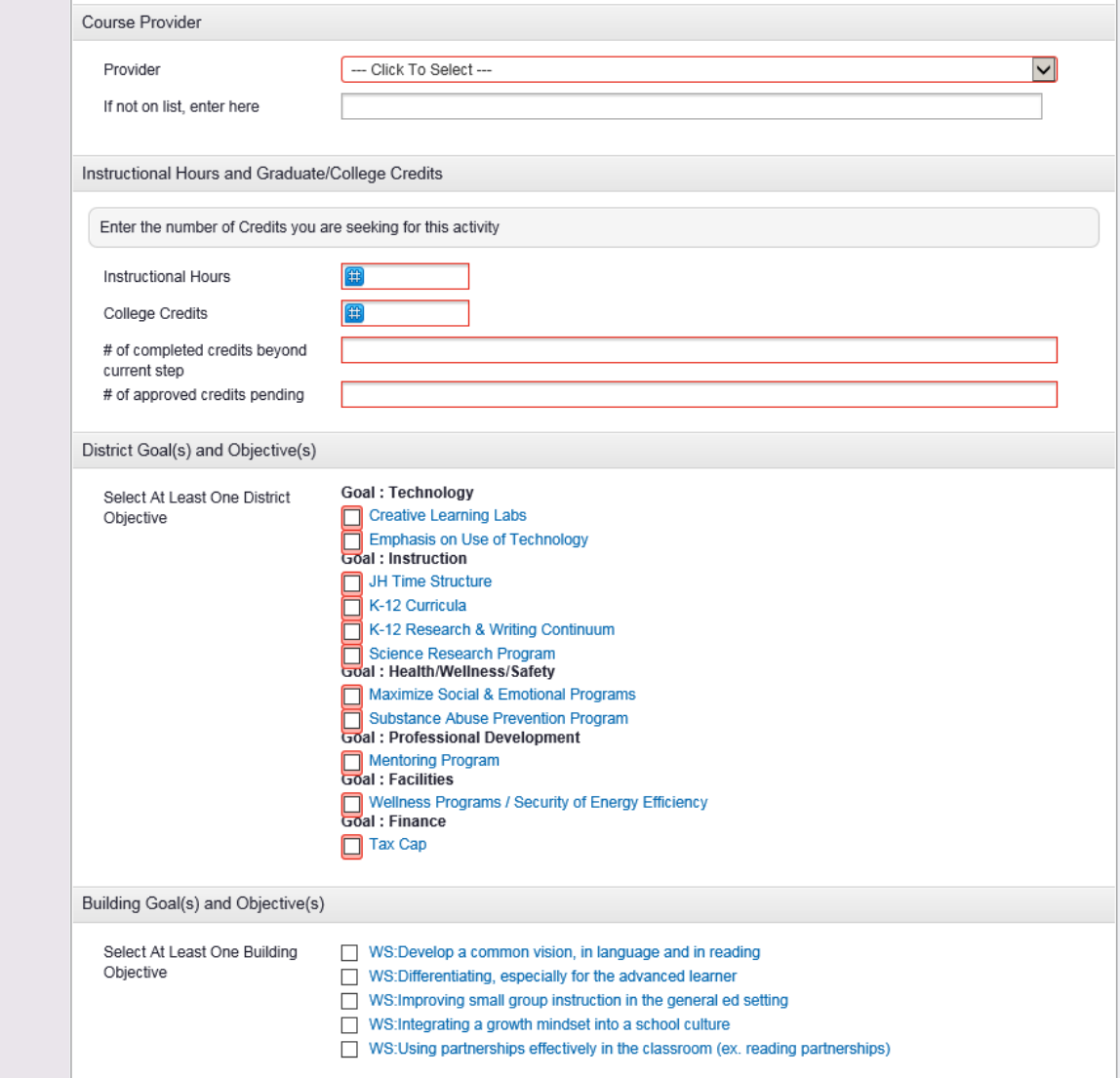

#### Course Credit Pre-Approval

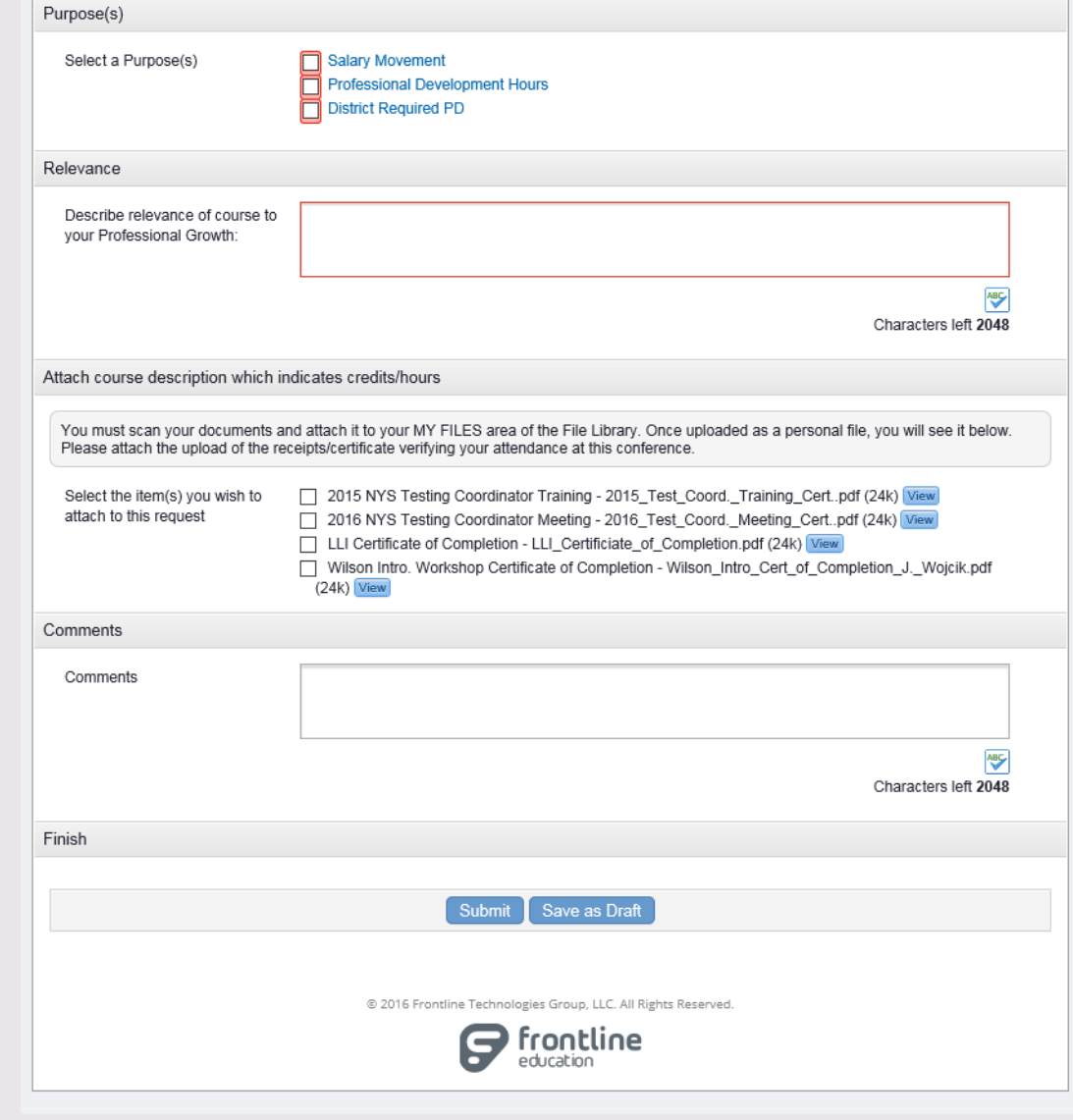

### Conference Request Form

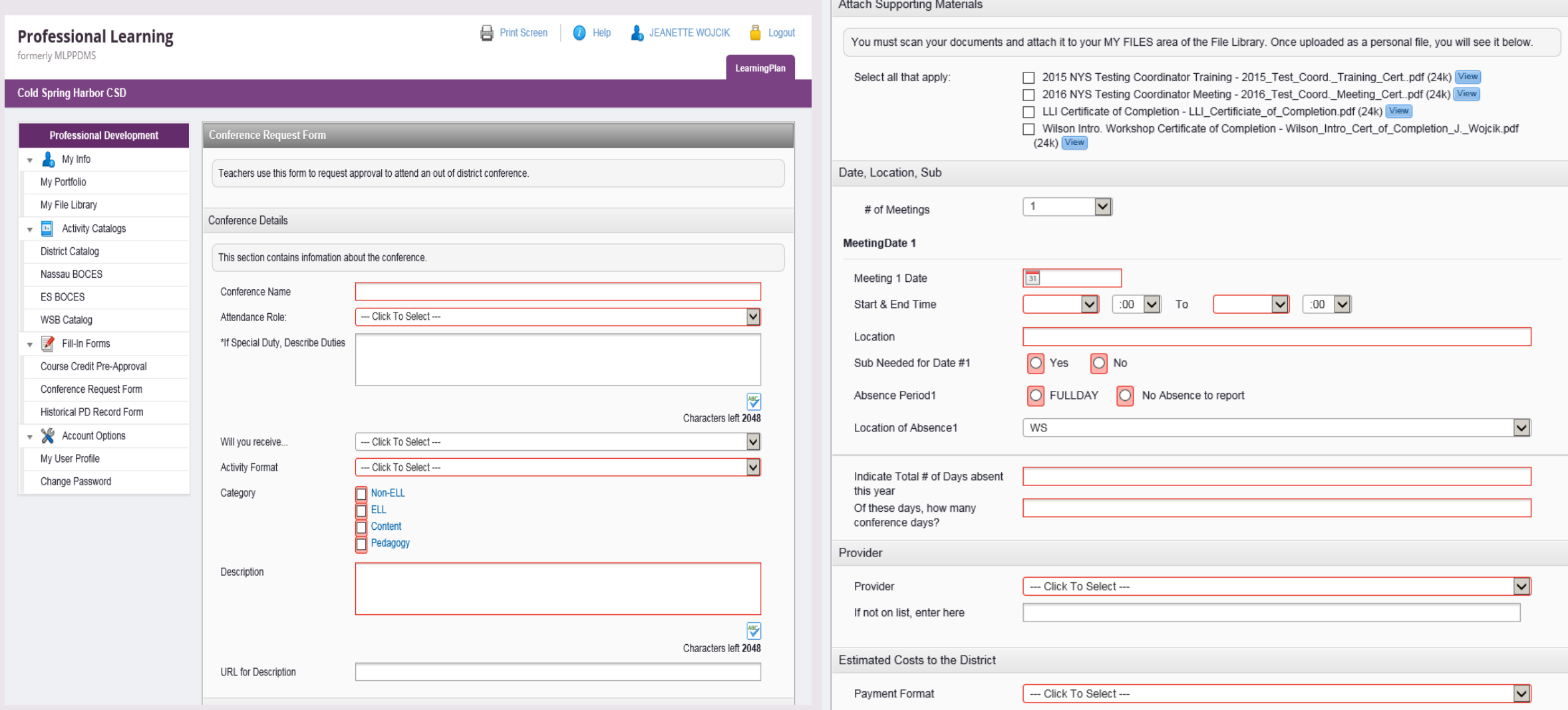

### Conference Request Form

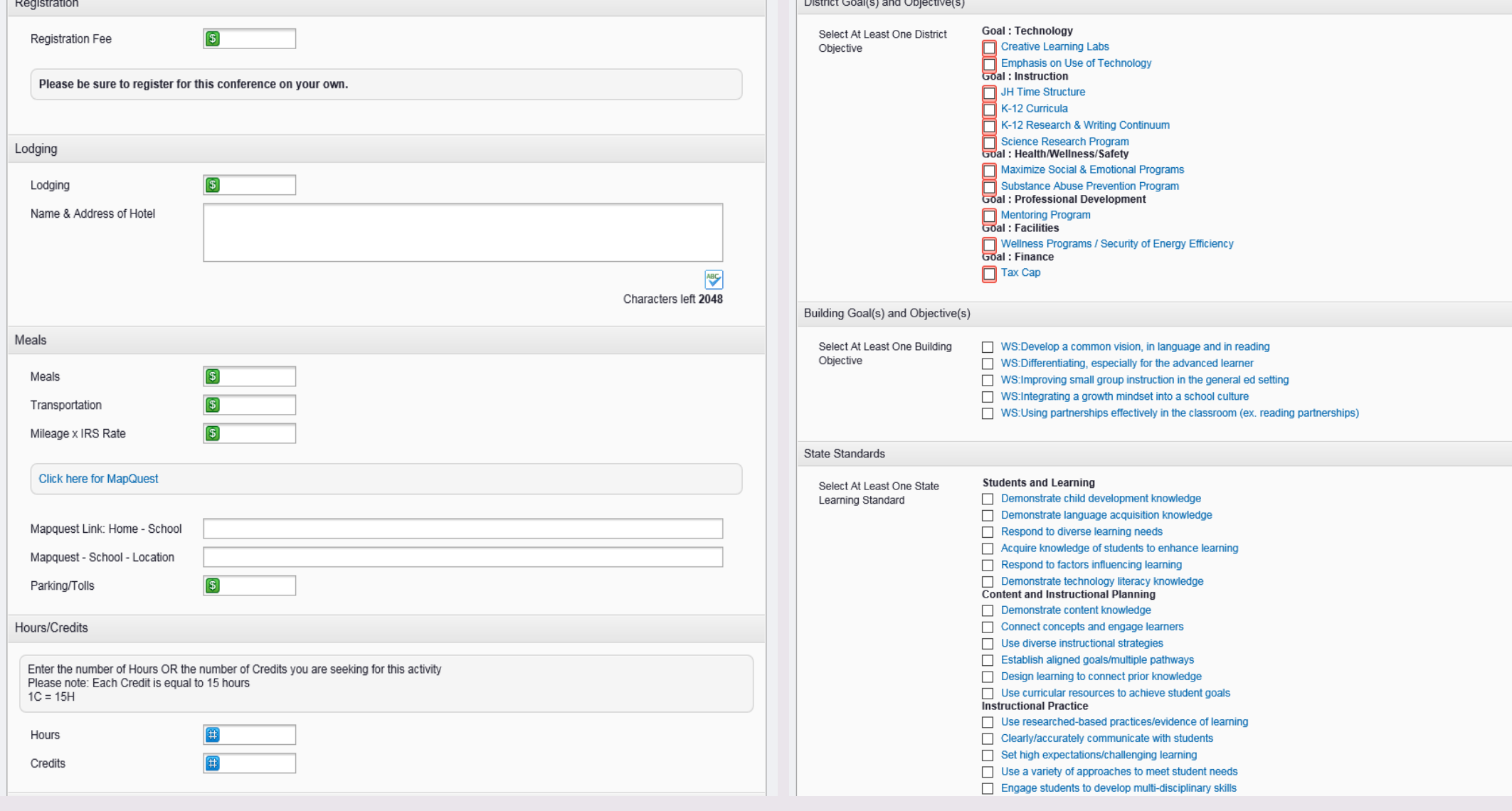

### Conference Request Form

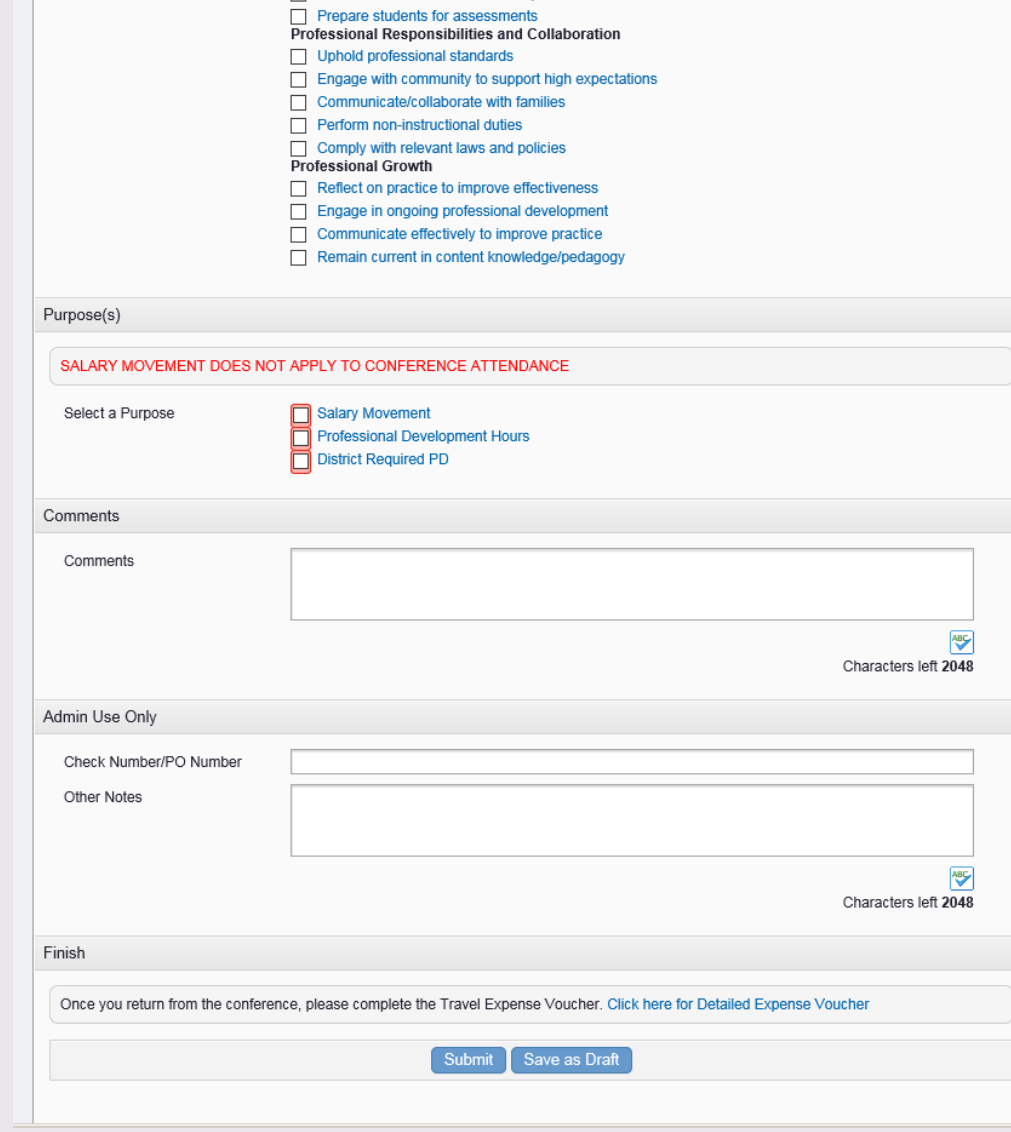

#### **Notes**

- Fill in all forms with as much information as possible to prevent them from being returned for clarification from an administrator.
- You will receive an email notification from MLP if your supervisor needs more information or if your approval has moved along to the next step.
- Conference Request Form days of absence are linked to Aesop so your days out for the conference will be automatically submitted into Aesop.
- If your supervisor or administrator returns your form for more information, please click MORE INFO to return to the form.

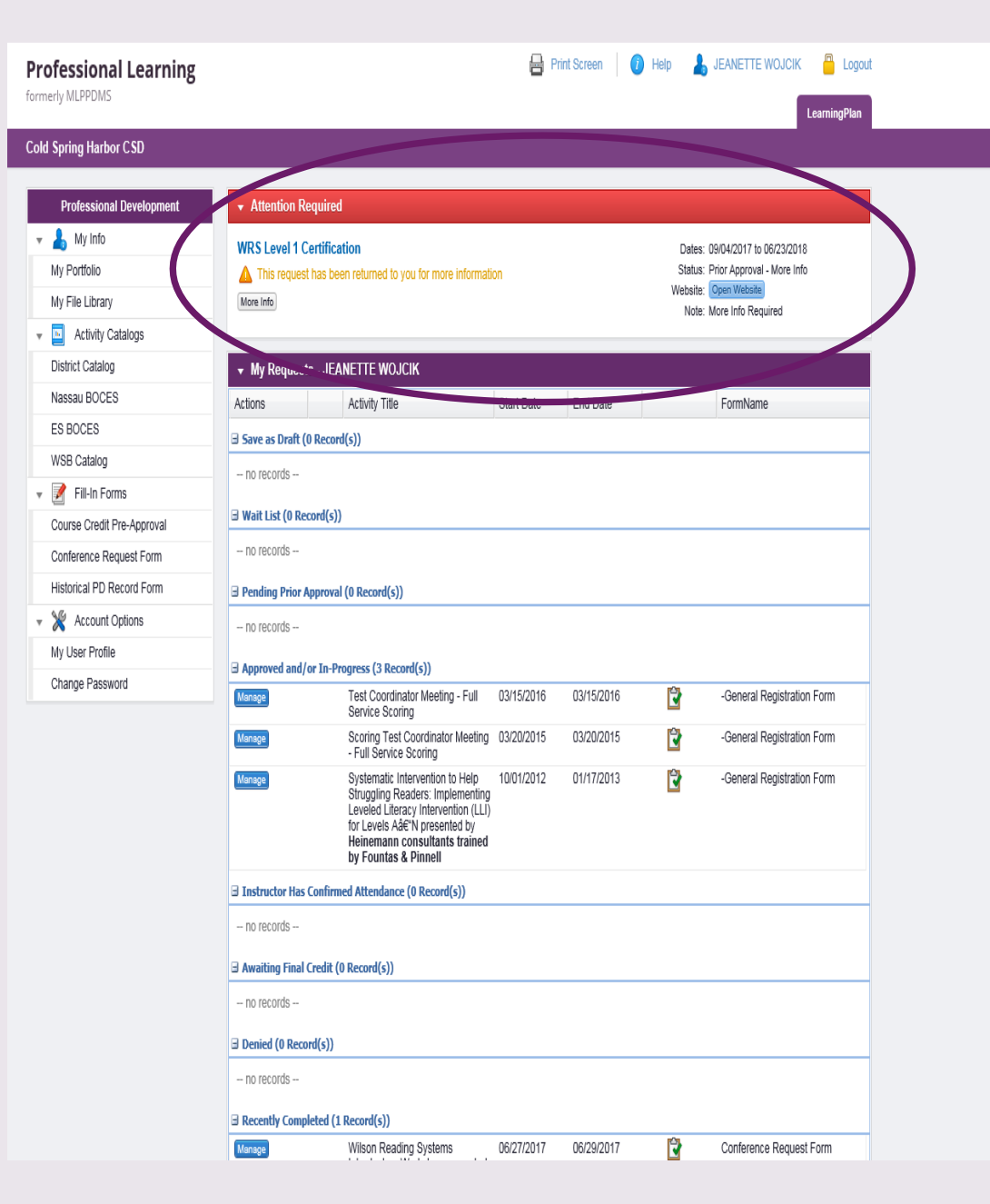

### How to Add a File to *My File Library*

- Click *My File Library*
- Select *Add File*
- Click *Browse* to find and select the document you want
- Click *Upload*

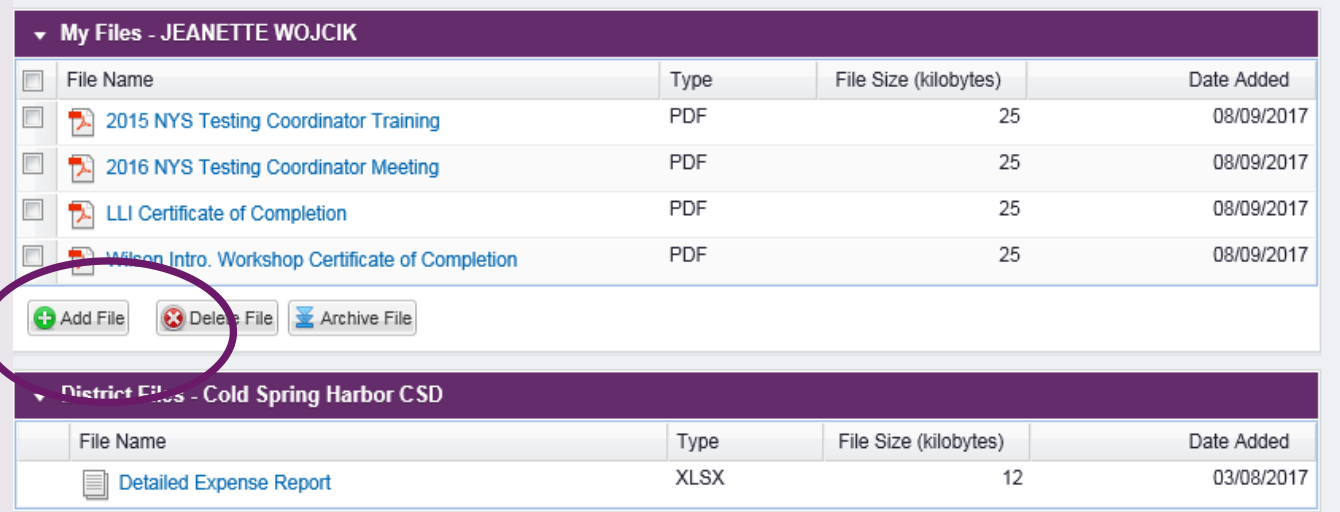

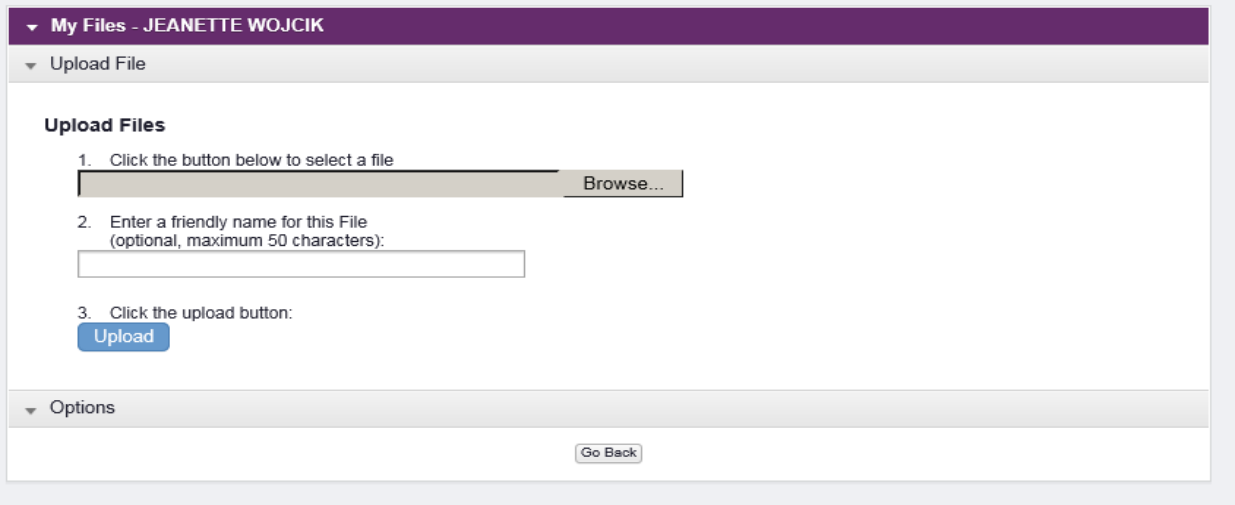

#### After You Attend

- Following up on your activity is important. If it does NOT move down to the "Recently Completed" section, it will not count on a report.
- *Mark complete:* some activities ask you to "mark complete" meaning that you confirm you attended an activity. To check this, click on the blue named activity and if you see "mark complete" bar, click on it and follow the prompts.
- *Evaluation*: you may also be asked to complete an evaluation with an activityplease click on the activity to see if one has been assigned and complete it by clicking on the bar.

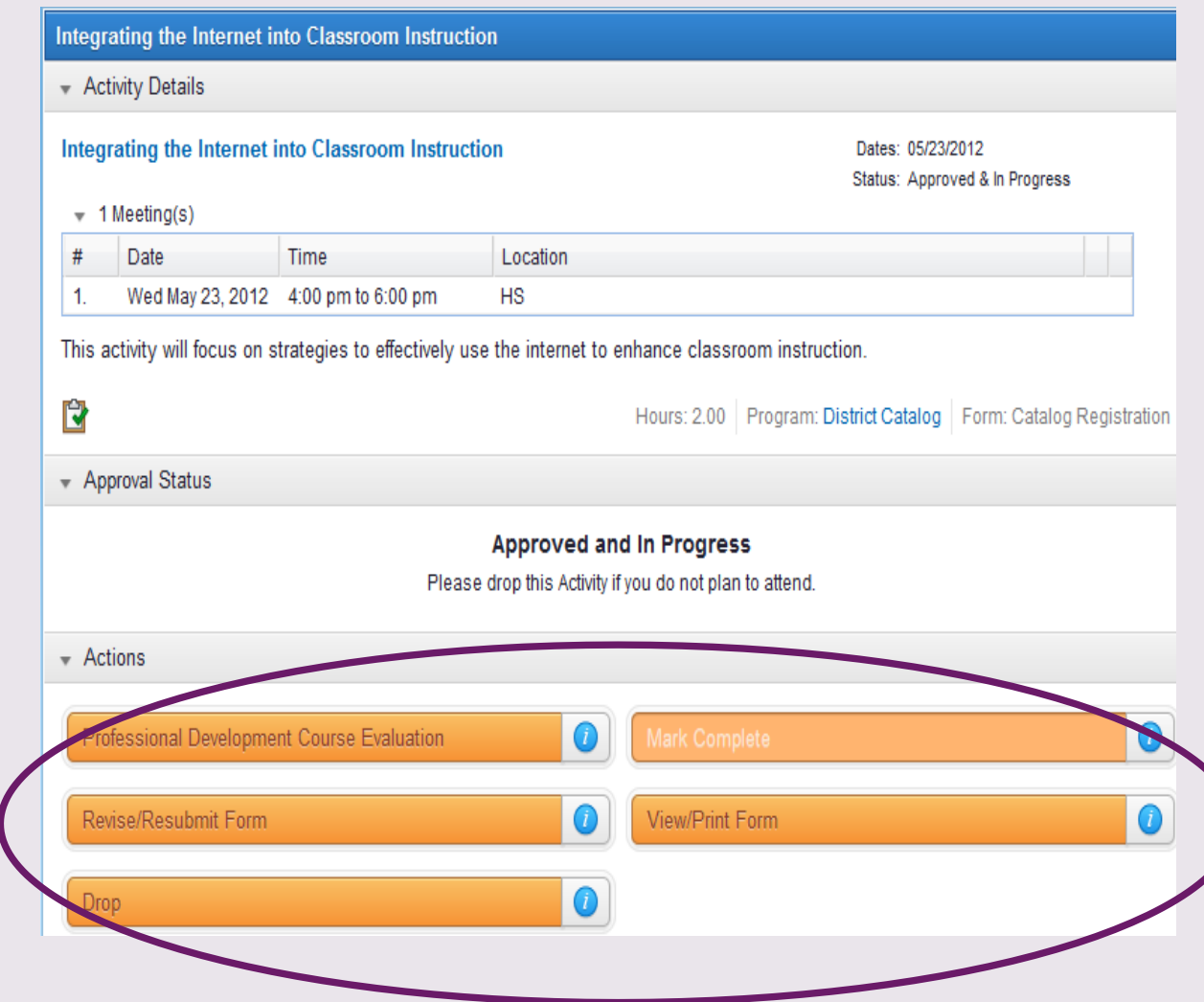